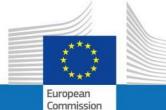

**USER GUIDE** 

SYSPER POST ACTIVITY

How to create a marriage/partnership declaration?

**PMOIT** 

September 2023

PMO

| 1. H      | HOW TO REACH MY FILE ?                                        | 3  |  |  |
|-----------|---------------------------------------------------------------|----|--|--|
| 1.1       | CLICK ON: "MENU" AND "RIGHTS & PRIVILEGES"                    | 3  |  |  |
| 1.2       | 2 Click on: "Declaration (schooling, family)"                 | 4  |  |  |
| 2. 7      | THE « MARRIAGE/PARTNERSHIP » DECLARATION SEQUENCE             | 6  |  |  |
| з. (      | CREATE "MARRIAGE/PARTNERSHIP" DECLARATION STEP BY STEP        | 7  |  |  |
| 3.1       | . MAIN ELEMENTS                                               | 7  |  |  |
| 3.1.      | 1.1 Marriage declaration                                      | 8  |  |  |
| 3.1.      | I.2 Partnership declaration                                   | 9  |  |  |
| 3.2.      | 2. How to complete the declaration in the best order?         | 12 |  |  |
| 3.2.      | 2.1. MARRIAGE/PARTENESHIP TAB "MARRIAGE": CLICK ON «EDIT»     | 13 |  |  |
| 3.2.      | 2.2. Marriage/Parteneship tab "Partenership": Click on "Edit" | 15 |  |  |
| 3.2.      | 2.3. Supporting documents                                     | 17 |  |  |
| 4. F      | PROCESS STATUS OF YOUR DECLARATION - «WORKFLOW»               | 20 |  |  |
| <u>5.</u> | SUMMARY TAB                                                   | 21 |  |  |
| 6. 9      | 6. SEND YOUR DECLARATION                                      |    |  |  |
| 7. N      | WHOM TO CONTACT?                                              | 22 |  |  |

### 1. How to reach my file?

- To start SYSPER Post-Activity, use the link <u>https://myremote.ec.europa.eu/</u> and log in with your EU Login account and a second factor of your choice.
- Open Menu  $\rightarrow$  My file  $\rightarrow$  Rights & Privileges  $\rightarrow$  Declarations

## 1.1 Click on: "MENU" and "Rights & Privileges"

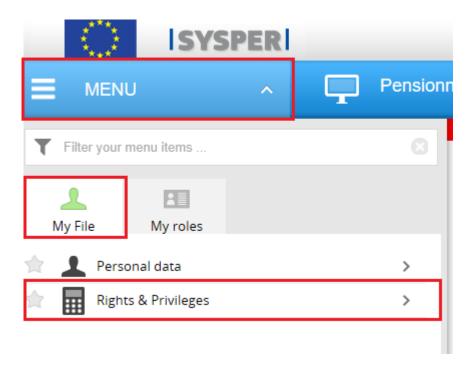

# 1.2 Click on: "Declaration (schooling, family...)"

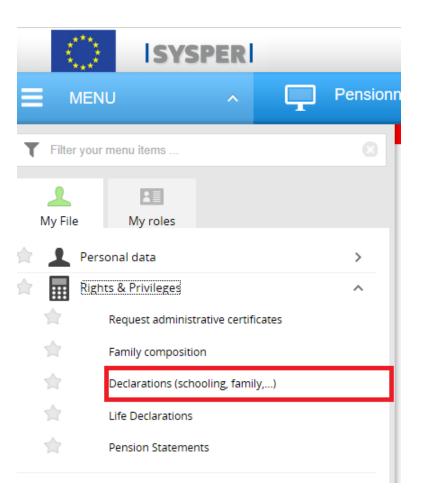

After clicking on 'Declarations', search navigate to the screen that opened to find the "Marriage/Partnership" declaration and click on the sign "+"

| Personal | ata Contact  | details Ca | reer Job Assignmer | nt            |              |                         |           |
|----------|--------------|------------|--------------------|---------------|--------------|-------------------------|-----------|
| Ident    | ty Addresses | Rights     | Family composition | Person events | Declarations | Certificates (HRMForms) | Documents |
|          |              |            |                    |               |              |                         |           |

### Marriage/partnership 0

There is no marriage/partnership declaration.

New marriage/partnership declaration

# 2. The « marriage/partnership » declaration sequence.

All "marriage/partnership" declarations follow the same circuit:

- 1. Creation and save the declaration
- 2. Add in all tabs the requested information
- 3. Download the supporting documents
- 4. Sign and validate the declaration

#### Important notice :

- You can fill the tabs in any order. However, sending the declaration is only possible if you have completed your entire declaration, and downloaded all the required supporting documents. For this reason, we recommend that you follow the order of the tabs as presented by SYSPER.
- The Save button is present in all screens where data entry is required.

# 3. Create "marriage/partnership" declaration step by step.

## 3.1 Main elements

Choose : Marriage declaration or Partnership declaration.

| Marriage/Partnership declaration |                                                 |
|----------------------------------|-------------------------------------------------|
| Type of declaration:             | Marriage declaration<br>Partnership declaration |

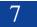

## 3.1.1 Marriage declaration

- Type of declaration (already filled)
- Type of event
- $\circ$  Date of union
- Country of union
- City of union

| arriage/Partnership declaration | 1   |                        |  |
|---------------------------------|-----|------------------------|--|
| Type of declaration:            | *   | Marriage declaration V |  |
| Type of event:                  | *   | ~                      |  |
| Date of union:                  | 🌳 📍 | dd/mm/yyyy)            |  |
| Country of union:               | *   | ~                      |  |
| City of union:                  | *   |                        |  |

### **3.1.2** Partnership declaration

- Type of declaration (already filled)
- Type of event
- Date of union
- Country of union
- City of union
- After reading the special clauses, please click on the check boxes

| larriage/Partnership declaration     |                                                                                                    |
|--------------------------------------|----------------------------------------------------------------------------------------------------|
| Type of declaration:                 | Partnership declaration                                                                                                    |
| * Type of event:                     | $\sim$                                                                                                    |
| Date of partnership: 📍 *             | (dd/mm/yyyy)                                                                                                    |
| Country of partnership               | ×                                                                                                    |
| City of partnership:                 |                                                                                                    |
| * I have a legal document rec        | ognised as such by a Member State or by a competent Authority of a Member State, certifying our status as non-marital       |
| * 🔲 Neither of us is in a marital r  | elationship or in another non-marital partnership.                                                                          |
| We are not related in any of in-law. | the following ways: parent, child, grandparent, grandchild, brother, sister, aunt, uncle, nephew, niece, son-law, daughter- |
| Have you (as a couple) access to r   | narriage in the country of the partnership? Yes No                                                                          |

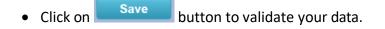

• Confirm the type of declaration you just created.

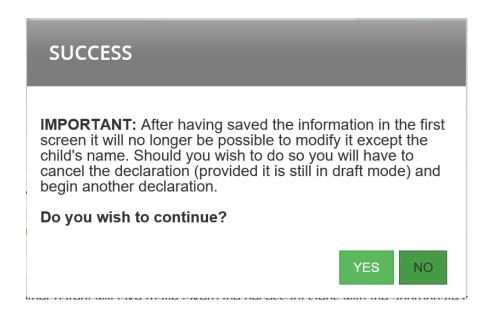

#### Important notice

After saving the information from this first screen, you will not be able to edit it. If you need to do this, you will have to delete the declaration (as long as it is in **Project** status) and recreate a new one.

## 3.2. How to complete the declaration in the best order?

As soon as the "marriage/partnership" declaration is created, SYSPER gives you access to different tabs that must be filled.

#### As explained, you must go through all tabs

- **\*** For marriage declaration you must fill 3 tabs
  - Agent
  - Partner
  - Supporting documents
- For partnership declaration you must fill 2 tabs
  - Partner
  - Supporting documents

### 3.2.1. Marriage/Parteneship tab "Marriage": Click on «Edit»

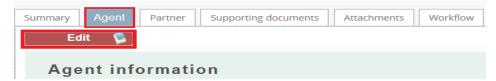

Sysper pre-filled some data but you will have the possibility to change your name and/or your nationality to reflect your state after your marriage.

| gent information           |                                       |         |
|----------------------------|---------------------------------------|---------|
| Names before union         |                                       |         |
| Official name Birth name   |                                       |         |
| Family name:               | *                                     |         |
| First given name:          | · · · · · · · · · · · · · · · · · · · |         |
| Other given name(s):       |                                       |         |
| Official name after union  |                                       |         |
| Family name:               | *                                     | Ca      |
| First given name:          | *                                     |         |
| Nationalities before union |                                       |         |
| Nationality 1:             | *                                     |         |
| Nationalities after union  |                                       |         |
| Nationality 1:             | *                                     | ~ - + 🛾 |

Once all these steps are completed, click on Save (bottom right).

## 3.2.2. Marriage/Parteneship tab "Partenership": Click on "Edit".

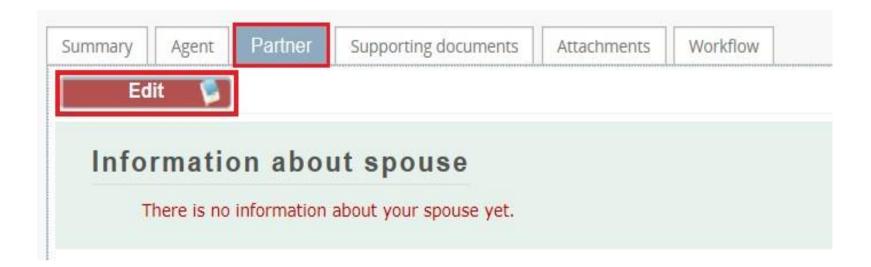

Some of the information is pre-filled by Sysper. However all boxes preceded by a red star must be filled in.

| Information about spouse O Existing person (family composition) |
|-----------------------------------------------------------------|
| O Existing person (family composition)                          |
|                                                                 |
|                                                                 |
| New person                                                      |
| Names before union                                              |
|                                                                 |
| Official name                                                   |
| Family name:                                                    |
| First given name. 🛈 🏌                                           |
| Other given name(s):                                            |
| > Official name after union                                     |
| Family name:                                                    |
| > Other information                                             |
| Date of birth:                                                  |
| Birth place (municipality):                                     |
| Country of birth:                                               |
| Gender:                                                         |
| Nationalities before union                                      |
| Nationality 1:                                                  |
| Nationalities after union                                       |
| Nationality 1:                                                  |
|                                                                 |
| Address  Address as the agent                                   |
|                                                                 |
|                                                                 |
|                                                                 |
| C New address                                                   |
| Additional Comments                                             |

Once all these steps are completed, click on Save (bottom right).

#### **3.2.3.** Supporting documents

#### Important notice

The original documents have no longer to be sent. Nevertheless you have the obligation to keep them for 5 years for control purposes.

The "Supporting document" tab lists the documents you need to provide and gives you the option to upload them into your declaration file. The original documents, which you are required to keep, must be scanned beforehand.

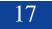

• Click on "Add scanned document" to upload a document (permitted formats are pdf, tif, tiff, gif, jpg and jpeg).

| Summary | Agent Partner                                                     | Supporting documents | Attachments | Workflow | ]                   |                      |                      |  |  |
|---------|-------------------------------------------------------------------|----------------------|-------------|----------|---------------------|----------------------|----------------------|--|--|
|         | Supporting documents A proving document was added after signature |                      |             |          |                     |                      |                      |  |  |
|         |                                                                   |                      |             |          | SUPPORTING DOCUMENT | rs                   |                      |  |  |
| *       | Certificate of marriage                                           |                      |             |          |                     | <mark>.</mark>       | Add scanned document |  |  |
| *       |                                                                   | divorce or dea       | th of spous | ses      | <mark>-</mark>      | Add scanned document |                      |  |  |
| *       | Spouse's identification document or passport                      |                      |             | port     | <mark>.</mark>      | Add scanned document |                      |  |  |

• Click on "Browse", select the supporting document and upload it

| Add document                                                |                         |          |
|-------------------------------------------------------------|-------------------------|----------|
| Document title:                                             | Certificate of marriage |          |
| Add Attachment (only<br>formats .pdf, .jpg, .tif,<br>.gif): | *                       | Browse Q |
| Description:                                                | •                       |          |

#### Important notice

You can add several supporting documents for the same type of document using the button "Add scanned document" and by clicking the icon "X" you can delete a document.

| ATTACHED F        | ILES                |   |
|-------------------|---------------------|---|
| Certificate_1.pdf | 05/09/2019 11:09:48 | X |
| Certificate_2.pdf | 05/09/2019 11:10:25 | X |

= the document is required. You will not be able to send your declaration until one document has been uploaded at this stage.

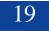

the document is optional. You can sign your declaration without uploading the document, but you will need to provide it later.

 = the document has been uploaded successfully. N.B. The colour of the star will not change.

# 4. Process status of your declaration - «workflow»

| Draft            | As long as you work on your declaration, it remains in <b>"draft"</b> allowing you to modify data (except for general data).                                                                                                    |
|------------------|----------------------------------------------------------------------------------------------------|
| Submitted        | After the <b><sign and="" submit=""></sign></b> , your declaration will go into<br><b>"Submitted"</b> status. If you want to change it, you can <b><retract></retract></b> .<br>The Status will then return to <b>"Draft"</b> , and you will still be able to<br>modify your declaration (except the general data "Declaration of<br>Schooling") before <b><sign and="" submit=""></sign></b> again. |
| Under processing | Your declaration has been sent to the PMO. At this stage, only the PMO office (see section 10 "Whom to contact?") can reset the status of your declaration in order to give you access for correction.                                                                                                    |
| Processed        | PMO officer took over the declaration. The declaration can still be                                                                                                    |

|  | sent back to you if a problem has been found. |
|--|-----------------------------------------------|
|  |                                               |

### 5. Summary tab

The 'Summary' tab shows, in a single screen, a summary of all the information contained in the set of tabs of your declaration.

At any time, you can go back to the "Summary" tab to check if your declaration has been completed.

## 6. Send your declaration

From the « Summary » tab, before signing and submitting your file for validation, you can verify the consistency of data by pressing the «Check before submitting» button.

|             |       | New PPA declaration N° |       |     | State Draft |
|-------------|-------|------------------------|-------|-----|-------------|
| beneficiary | perld | - Agent                | perid | NUP |             |

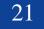

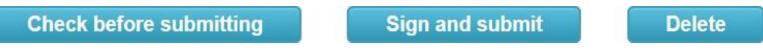

Once all the tabs of your declaration have been completed, you must "sign and submit" your file. Your declaration is now in "Submitted" status. It is now up to PMO to check and validate your file.

#### 7. Whom to contact?

- For all your **questions**, please address them via Staff Matters:
  - While still in active service: <u>Staff Matters (europa.eu)</u>;
  - *After your active service*, you can access **Staff Matters** via <u>MyRemote</u>.
- For **IT-related issues** as accessibility problems, EU Login or any issue in one of the IT applications, please use:
  - While still in active service: <u>Staff Matters (europa.eu)</u> or the <u>PMO IT Forms in My IT Support (only EC staff)</u>;
  - After retirement/end-of-contract, you can use:
    - Staff Matters via MyRemote if you have an EU Login account;
    - E-mail: <u>PMO-IT-APPLICATIONS@ec.europa.eu</u>;
    - Phone : +32 229 11111 (from 9:30-12:30, from Monday to Friday).

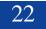